## **ВАЖНО ЗА РОДИТЕЛИ**

**За да създадете икона за директен достъп на детето до курса трябва да влезете в MY AVO с потребителско име и парола на ученика.**

## **I. Потребителско име и парола на ученика**

За да видите потребителското име на ученика от бутона MY AVO влезте в своя профил в меню Лични данни- Лични данни към Вашия акаунт

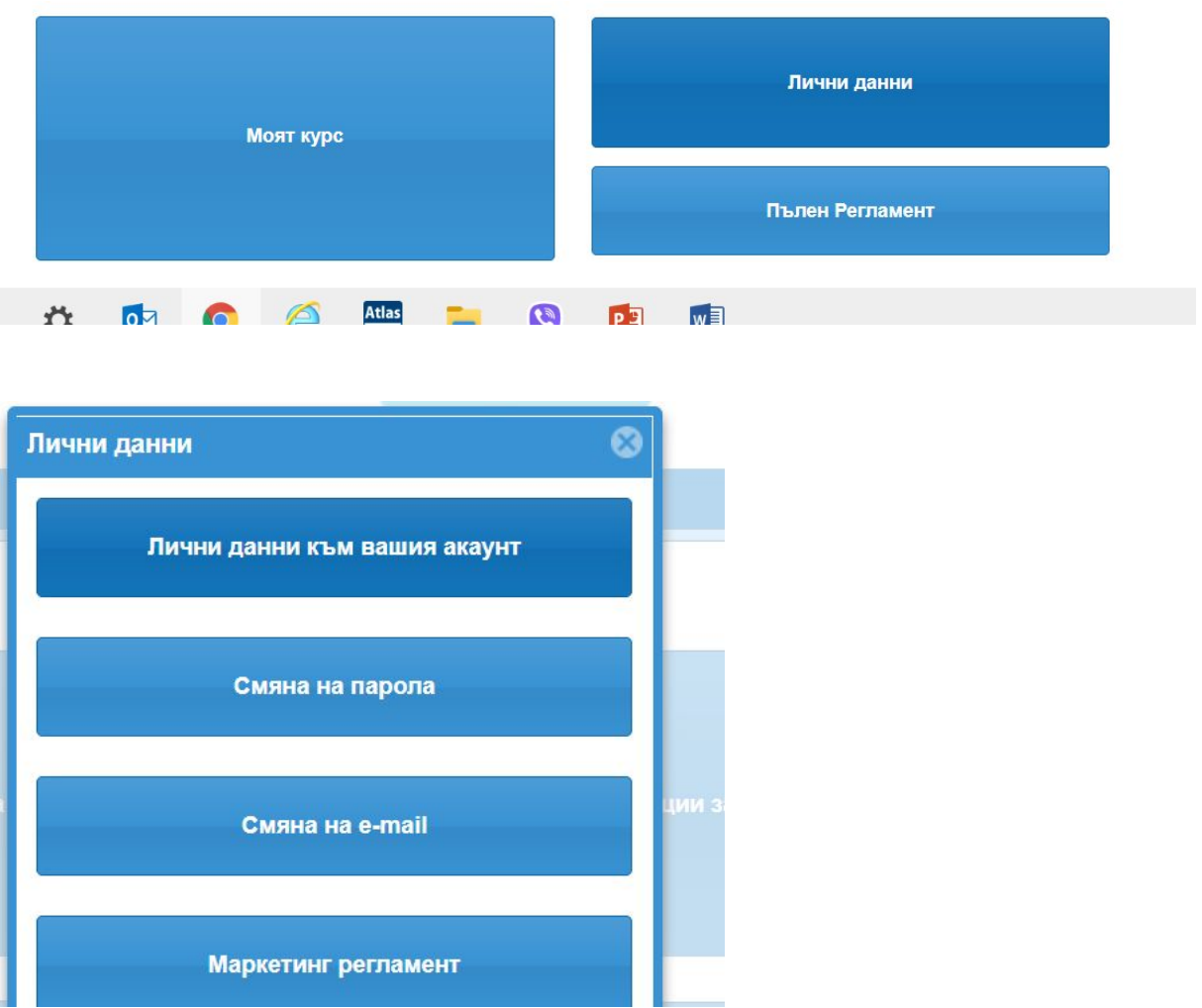

Срещу името на детето виждате мейла и рожденната дата на детето, които са неговото потребителско име и парола за достъп до АВО платформата

Ако не е предоставен личен мейл на ученика, системата е генерирала служебен. Паролата е рожденната дата.

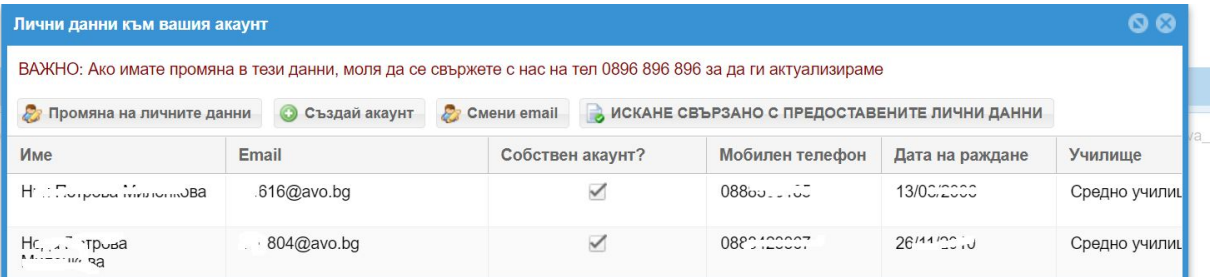

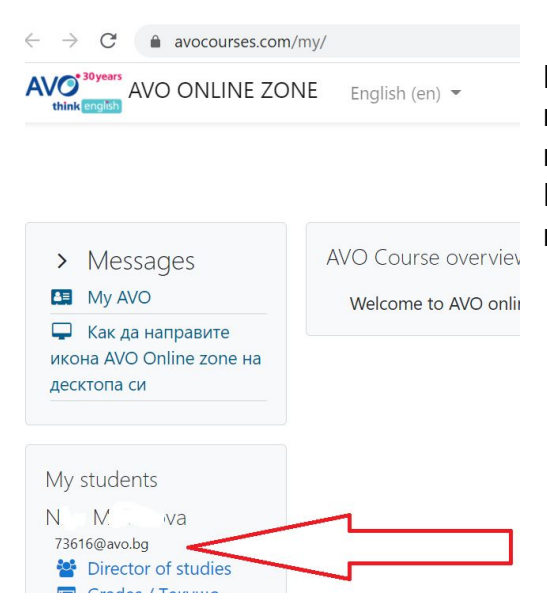

Може да видите потребителското име на детето си и в когато влезете в My online zone със своето потребителско име и парола. Под името на детето си виждате мейла, с който е генериран неговия акаунт.

## **II. СТЪПКИ ЗА СЪЗДАВАНЕ НА ИКОНА ЗА ДИРЕКТЕН ДОСТЪП ДО AVO ONLINE ZONE**

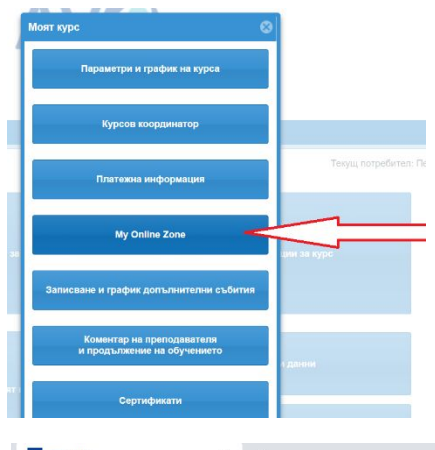

**1. От сайта през бутон MY AVO, влезте с профила на курсиста**

**2. От меню МОЯТ КУРС изберете подменю AVO Online Zone**

**Така достъпвате в AVO Online Zone курса като обучаем**

3. В този екран кликнете върху, трите точки- горе вдясно на екрана

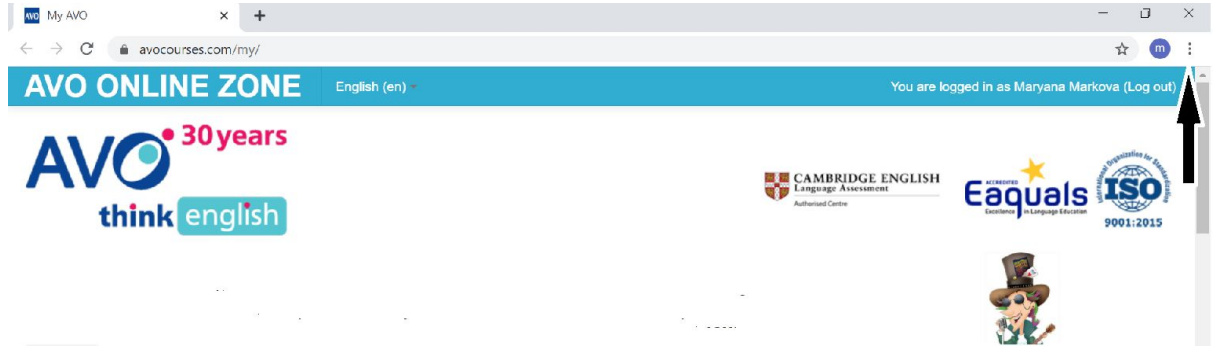

От падащите менюта изберете последователно

- More tools - Create shortcut… New Tab X <mark>AVO</mark> My AVO  $\times$  +  $\Box$   $\Box$  $\leftarrow$   $\rightarrow$  C' a avocourses.com/my/ ☆ ● : New tab  $Ctrl+T$ **AVO ONLINE ZONE** English (en) New window  $Ctrl + N$ New incognito window Ctrl+Shift+N •30 years History **EL CAMBRIDGE ENGLISH** Downloads  $Ctrl+J$ Bookmarks think english  $\Box$ Zoom  $- 100\% +$ Print...  $Ctrl + P$ Cast... a. Find...  $Ctrl + F$ Open in My AVO  $Ctrl + S$ Save page as More tools **Contract Contract** My AVO Create shortcut... Cut Copy Paste Edit **Settings** Clear browsing data... Ctrl+Shift+Del AVO COURSE OVERVIEW Extensions Help Shift+Esc Task manager Exit **Messages** Developer tools Ctrl+Shift+I See all messages  $\sqrt{2}$ and the contract which is a contract of  $\sim$   $\sim$  $\sim$   $\sim$ 
	- 4. Тук въведете **AVO Online zone** (ако създавате икони за повече от един потребител, въведете и името на потребителя)

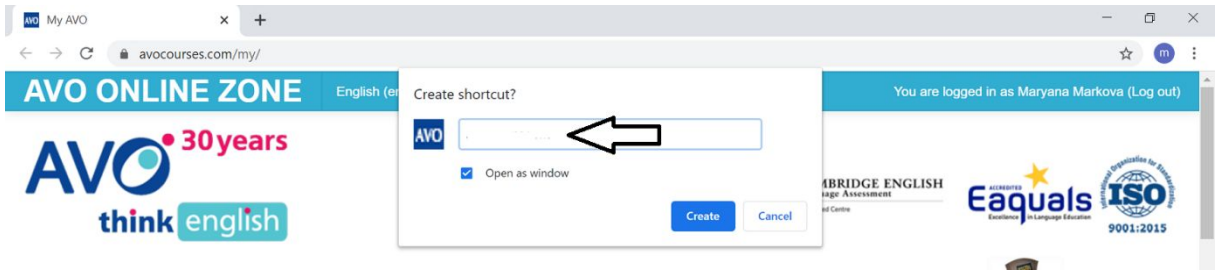

**5.** Натиснете бутон **Create**

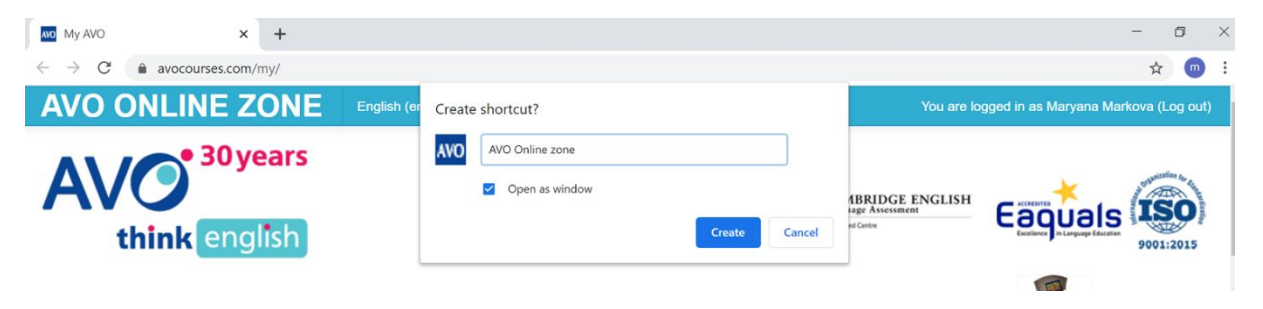

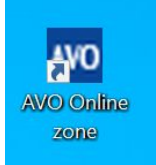

## ГОТОВО!

На вашия десктоп имате икона за директен достъп в **AVO Online zone**